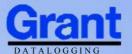

# Squirrel Data Logger

# 2020/2040 SERIES

Quick Start

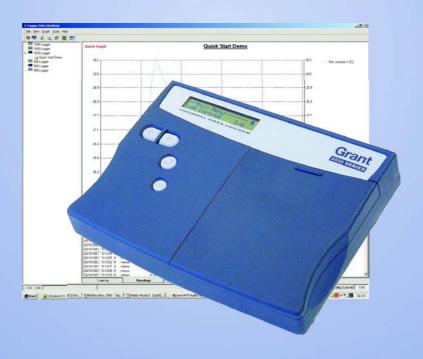

### 1. Hardware Checklist

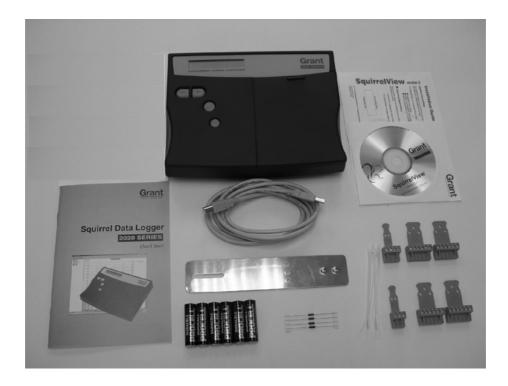

- **a** 2020/2040 Logger x 1
- ® CD containing software x 1 (SQA100)
- © 2020/2040 SERIES Quick Start manual (this booklet) x 1
- DUSB Cable x 1 (LC77)
- Mounting bracket/stand for logger x 1 (WB6)
- Patteries, 6 x AA
- @ Current shunt resistors, 10R x 4 (CS202)
- © Connectors: 6 way x 4 (18097), 4 way x 1 (13975), 3 way x 1 (14174), with cable ties

Note: 2040 Logger is supplied with an extra 4 x 6 way connectors as above (18097).

Version 2 - July 2004 Page 2

### Contents

| 1 | Hardware Checklist.  | .2  |
|---|----------------------|-----|
| 2 | General Information. | .4  |
| 3 | Menu and Navigation. | .5  |
| 4 | Getting Started.     | .7  |
| 5 | Connections.         | .11 |
| 6 | Specifications.      | .13 |

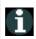

After reading this Quick Start, please refer to SquirrelView Help for further details on your logger and how to use it with SquirrelView.

### 2. General Information

#### 2 Installing the batteries

The 2020/2040 uses six AA size alkaline batteries located under the removable cover shown below. To insert new or change the existing batteries:

- 1. Open the battery cover by pushing down and sliding as shown.
- 2. Insert six AA\* batteries, ensuring the correct polarity.
- 3. Refit the battery cover.
- \* It is recommended that all replacement batteries are of the same manufacturer, type and condition.

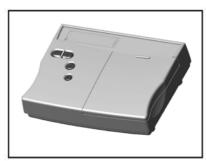

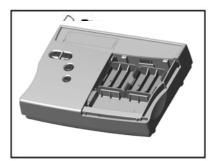

The 2020/2040 can be used in either the Battery mode or Externally powered mode.

Battery mode

When logging in this mode please ensure that the batteries in the unit have This can be checked via the sufficient capacity to complete the logging task. battery indicator located in the top right of the display.

HIGH CAPACITY CAPACITY [

Externally powered mode
The logger may be powered from an external source (10-18V DC)

1

<u>Note:</u> To ensure data protection in the case of an unexpected power loss, please ensure that batteries are fitted whilst the unit is operational.

Version 2 - July 2004 Page 4

### 3. Menu and Navigation

#### 3.1 Control panel

The illustration below shows the navigation controls in more detail.

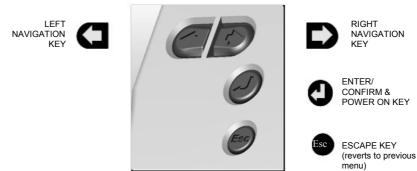

To use the 2020/2040 control panel press , the opening display will be shown (see right). The display timeout is preset to 10 seconds, however this can be changed by selecting the Configuration tab within the Logger Setup window of SquirrelView.

--Main Menu----Log Control 1/6

#### 3.2 Control panel menu

Detailed below is a basic explanation of the top menu structure. For more information on the whole menu structure please refer to the Help/Help Content - Loggers within SquirrelView.

#### 3.3.1 Log Control

In this menu you can Arm (activate) or Disarm (deactivate) the logger.

#### 3.3.2 Meter

Here you can view each channel in Real Time mode, data will be updated every 1-2 seconds. You can also scroll or auto scroll through the channels.

#### 3.3.3 Status

The Status menu gives you access to information relating to the logger such as memory and power supply voltage. You can also override the alarm outputs in here.

#### 3.3.4 Setup

This contains menus for setting up Language, Time & Date and the opportunity to store and recall Setups.

#### Data Files

This menu allows you to copy data files to an external memory card (if fitted) and  $\mathrm{Data}$  Files 5/6 delete the data files held within the logger's memory.

#### 3.3.6 Tools

The tools menu contains maintenance type functions such as querying the software version of the logger and performing a self test and resetting the Logger.

Version 2 - July 2004 Page 6

### 4. Getting started

#### 4.1 Quick Start example

After installing SquirrelView an example setfile will be installed within the SquirrelView installation directory. The example file will log the internal temperature of the logger. In order to familiarise yourself with the logger the novice user may find this example Setup useful.

#### 4.2 Installing SquirrelView software

Install the software by following the instructions on the SquirrelView Installation Guide. Connect the 2020/2040 to the PC via either USB or Serial connections. If you are using USB the PC will request the USB drivers (it is assumed that SquirrelView is installed into the default directory, if this is not the case then modify the path accordingly), select C:\Program Files\SquirrelView\USB\ then click OK to complete the installation. Please ignore the Hardware Installation warning that refers to Windows Logo testing.

#### 4.3 Startup SquirrelView and select Logger Type

Click on the shortcut icon on your desktop to launch SquirrelView or select it from your start menu - Program group menu within Windows. When the SquirrelView Assistant has opened, ensure the correct logger type and communication method is selected. This can be viewed in the top right corner of the screen, if you need to make any changes select Logger Selection from the toolbar or run the Communication Wizard.

#### 4.4 Synchronise Logger & PC

It is advisable to start by synchronising the Logger clock with the PC clock. See step 1 and 2 below:

Synchronise clocks:

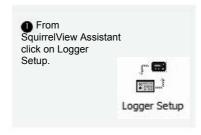

2 From the Logger Setup screen select the Logger Control tab. Click on Set Logger Time to PC Time, click OK on the confirmation screen.

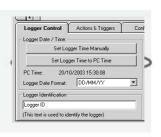

1 In the SquirrelView Assistant, double click on Browse. .or select File - Open from Logger setup to open a setfile Or select the quick start demo file appropriate to your logger type.

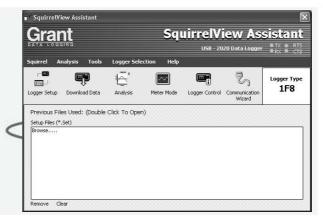

The Logger Setup screen is now visible, from here you will be able to set up your logging requirements.
Within the Actual Channels tab scroll down the Sensor Type column to Ref.J1. This will be the input you will be reading in this example.
3 The Job Description can be used to describe your setup.

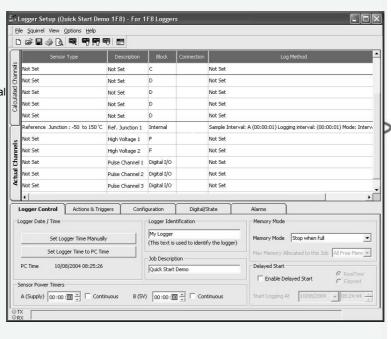

Version 2 - July 2004 Page 8

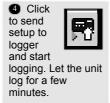

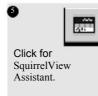

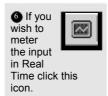

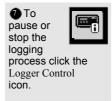

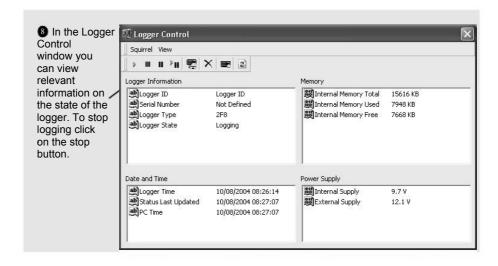

To Download the logger click on the Download Data icon from the SquirrelView Assistant.

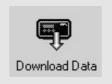

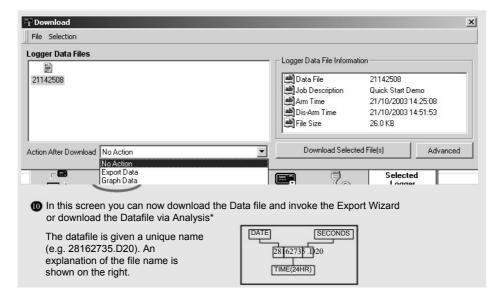

In this example you will download and view the Data in the Analysis\* window. Start by selecting the Data file and Graph Data action, then click Download Selected File(s). You will be prompted to save the Data file. Once you have done this then the data will be converted for viewing.

\*Available with SquirrelView Plus only.

① Once the decoding has taken place the Analysis Job Description window will be presented, click OK to view your data.

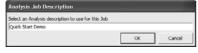

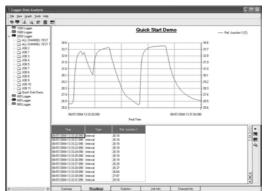

### 5. Connections

#### I/O SOCKET Wiring information

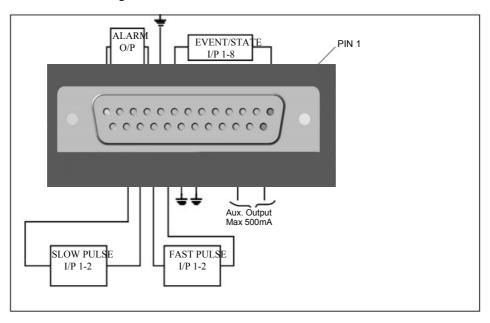

#### Analogue Inputs (I/P)

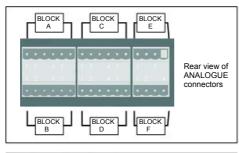

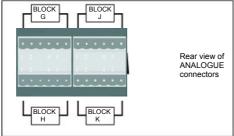

NOTE: Blocks G TO K are only available on 2040 loggers.

FOR ANALOGUE INPUT CONNECTIONS
REFER TO SquirrelView/ Logger Setup/Sensor Type.

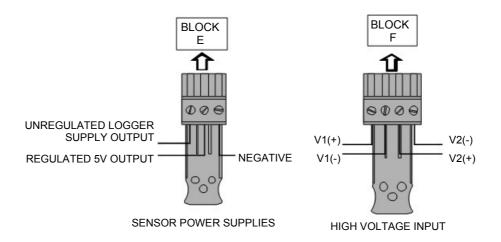

### 6. Specifications

ANALOGUE INPUTS

Basic accuracy: (5-45°C) . Common mode rejection: . Input impedance: .

Linearity: . Series mode line rejection:.

.± (0.05% readings + 0.025% range) .> 1MOHM

.0.015% .50/60Hz 100dB

ANALOGUE-DIGITAL CONVERSION

Type: . Resolution: .

Sampling rate: .

.Sigma-Delta .24bit

.Up to 20/100 readings per second Note: 100Hz Mode not available on 1F8 models

ALARM OUTPUTS. .4 x open drain FET (18V 0.1A Max)

.Regulated 5 VDC (50mA) or supply voltage (100mA) SENSOR POWER SUPPLY.

TIME AND DATE. .In built clock in 3 formats

SCALING DATA. .Displays readings in preferred engineering units

.Internal: 16Mb (Up to 1,800,000 readings) External: Up to 64Mb removable MMC MEMORY. RESOLUTION.

.Up to 6 significant digits

PROGRAMMING/LOGGER SET-UP. .SquirrelView or SquirrelView Plus software

.USB 1.1 and 2.0 / RS232 COMMUNICATION. External options: . .GSM and Ethernet

18108 Version 2 - July 2004

Page 13

Internal:. External: . .6\* x AA Alkaline batteries .10-18VDC Reverse polarity and over-voltage protected

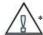

Maximum operating temperature for AA alkaline batteries is 50°C

POWER CONSUMPTION @ 9V

Sleep mode: . Logging: . <600μA .40 - 80mA

DIMENSIONS AND WEIGHT

2020 Logger

Dimensions: .
Weight: Enclosure material: .

.W235 x D175 x H55 mm .Approx 1.2kgs . ABS

2040 Logger

Dimensions: .
Weight: .
Enclosure material:.

.W235 x D175 x H92 mm .Approx1.5kgs

MEMORY MODES (internal only).

.Stop when full or overwrite

DISPLAY AND KEYPAD

2 line x 20 character LCD display

OPERATING ENVIRONMENT.

.-30°C to +65°C

Windows is a registered trademark of Microsoft Corporation in the United States and other countries.

Due to our policy of continuous improvements, specifications may change without prior notice.

Grant believe that all information declared is correct at the time of issue.

No liability is accepted for errors and omissions.

Version 2 - July 2004

18108

Page 14

# Declaration of Conformity

GRANT INSTRUMENTS (CAMBRIDGE) LTD, Manufacturer:

Shepreth, Cambridgeshire SG8 6GB

Equipment Name/Type Number: 2020/2040

Description of Equipment: Squirrel 2020/2040 Data Logger

Directives: EMC Directive 89/336/EEC

MPU 12V Universal power supply Including Accessories:

LC71 LC77 RS232 serial lead USB lead

This product complies with the requirements of the above Directive(s)

EN 61326-1:1998 (+A1/A2) Applied Standards:

Electrical Equipment for measurement, Harmonized Standards:

control and laboratory use -**EMC** requirements

This device complies with Part 15 of the FCC rules. Operation is subject to the following two conditions: (1) this device may not cause harmful interference, and (2) this device must accept any interference received, including interference that may cause undesired operation.

#### AUSTRALIA & NEW ZEALAND

ANC 006 134 863 This product complies with the requirements of the European EMC standards indicated above which meet the requirements for C-Tick marking.

18108 Version 2 - July 2004

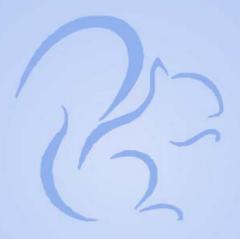

# Grant

Grant Instruments (Cambridge) Ltd Shepreth, Cambridgeshire SG8 6GB

Tel: +44 (0)1763 260811 www.grant.co.uk loggersales@grant.co.uk Fax: +44 (0)1763 262410

Printed in England - Squirrel/2020/2040-18108/UK